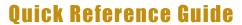

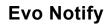

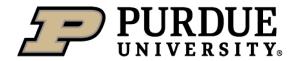

Purpose: Use this QRG to... Navigate EvoNotify

Hyperlinks & Jump Links – Select under the Table of Contents QRG for quick reference

Cautions: Use all caps with text when entering information.

| Table of Contents                                       |                                                                                                    |                           |
|---------------------------------------------------------|----------------------------------------------------------------------------------------------------|---------------------------|
| Logging On                                              |                                                                                                    | p. 1                      |
| Homescreen                                              |                                                                                                    | p. 2                      |
| Creating a Notification                                 |                                                                                                    | p. 2-6                    |
| Approving a Notification                                |                                                                                                    | p. 6                      |
| Notification Quick Search                               |                                                                                                    | p. 7                      |
| Setting Your Search and Filter View                     |                                                                                                    | p. 7-8                    |
| Saving a Filter/ View                                   |                                                                                                    | p. 9                      |
| Calling/ Switching Views                                |                                                                                                    | p. 9                      |
| <b>Update View</b>                                      |                                                                                                    | p. 10                     |
| Manage Views                                            |                                                                                                    | p. 10-11                  |
| <u>Troubleshooting</u>                                  |                                                                                                    | p. 11                     |
| <u>Logging On</u>                                       |                                                                                                    |                           |
| <ol> <li>Go to Finance Launchpad</li> <li>3.</li> </ol> | Finance Launchpad  SAP Fiori  Fundue User Group  EvoSuites Group  Historical Employee Resources  Purdue AF | i Pura R Upload Group Pur |

Personas PM & PS

Q .li

EvoPlan

= \_/

EvoNotify

 $\equiv$ 

EvoOrder

×=

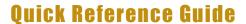

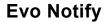

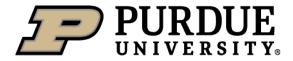

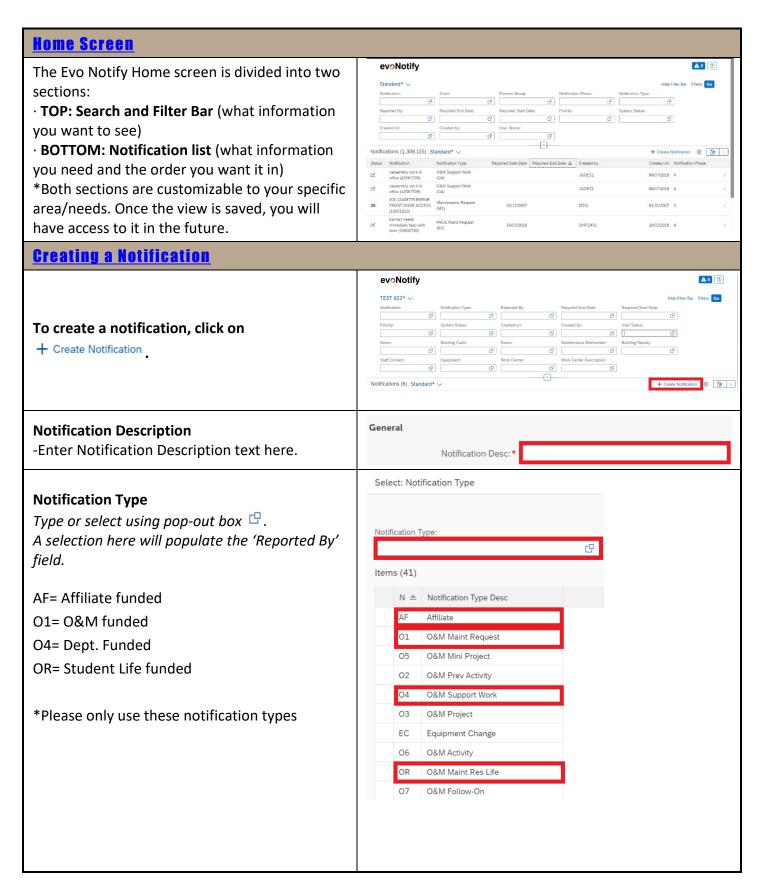

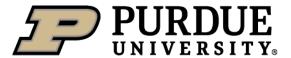

#### **Evo Notify**

#### **Priority** CP Priority: Type priority or select using the pop-out search box. 🗗 Priority Text Safety High <2d to 7d> OM Med <next sched> OM Low <12d to 30d> OM Forelog <30 to 1Y> Double click the priority needed. Customer Request Starting with the Building Code, Floor Description, and then Room will help to filter Reference Objects & Location down to specific equipment. Floor Description: c c ď If you know the Equipment Number or Room Equipment Number, you may enter that first and the other fields (Building Code, Floor Desc., iption: 1ST FLOOR Room, FLOC, Maintenance Workcenter, & Room: 133 rted By: Building Deputy info) should autofill. This information is being pulled from the master data record in SAP; therefore, an Equipment Number or Room Equipment Number must be selected. ion End Time: Building Code: Building Code loor Description: **Building Code** 1346 - PHY.FAC.SERV.BLDG (BY Room: -Type the building abbreviation (code) and use MMDC) ctional Location: **PFSB**SR 3212 - O&M STOREROOM mouse to select the Building Code from the list. Equipment: You can also use the pop-out search box 🖳 .

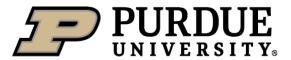

#### **Evo Notify**

#### **Floor Description** -Type the floor description (Ex. 1<sup>ST</sup> FLOOR) and Reference Objects & Location use mouse to select the Floor Description from PFSB Building Code: C the list. 1ST FLOOR Floor Description: You can also use the pop-out search box 🖳 . G Room: 4000-WADM-1346-00-0001 Functional Location: Equipment: \*A selection here will automatically populate MaintPlant: 4000 the Functional Location. Room number -Type the room number and use mouse to Reference Objects & Location select the Room from the list. c **Building Code:** You can also use the pop-out search box 🖳 . 1ST FLOOR C 11 Room Functional Location 1130 1134 MaintPlant: NIGHT SUPERVISORS - I HARRINGTON+B. WH 1135A OFFICE Reference Objects & Location **Building Code:** PFSB G Floor Description: 1ST FLOOR G The ROOM Equipment # will populate in the Room: 1130 G equipment field. 4000-WADM-1346-02-0001 Functional Location: G 10026670 G Equipment: MaintPlant: 4000 Equipment The Equipment Number for the ROOM selected Reference Objects & Location will auto-populate. PFSB **Building Code:** C Make sure the correct equipment is selected for Floor Description: 1ST FLOOR C your request. G Room: 1130 Click to search for equipment within the G 4000-WADM-1346-02-0001 Functional Location: room selected, OR THE ROOM ITSELF. 모 10026670 Equipment: MaintPlant:

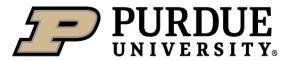

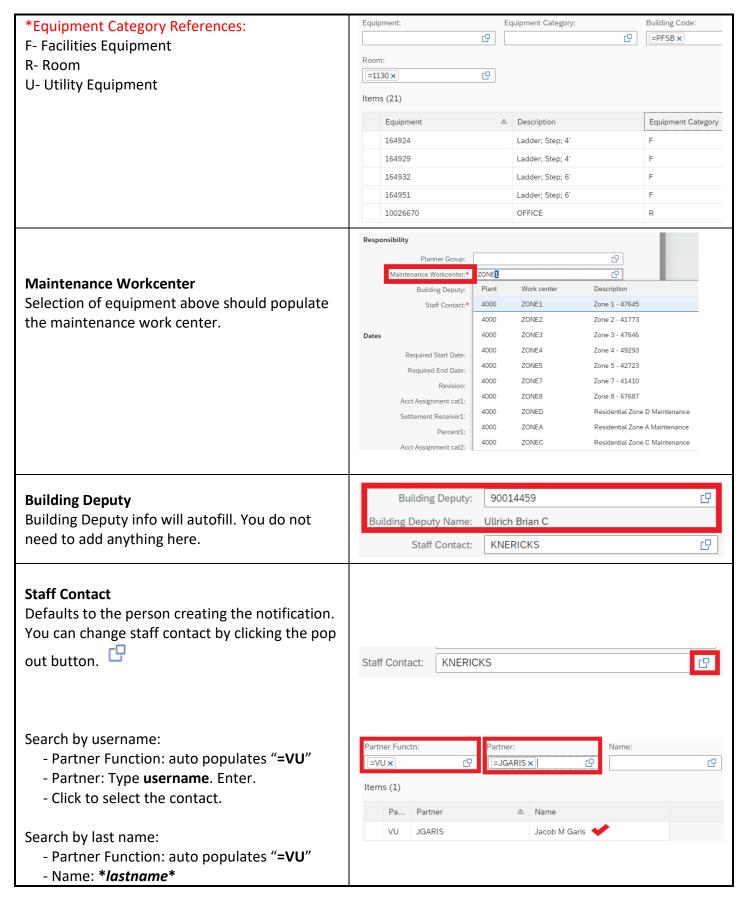

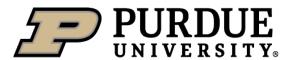

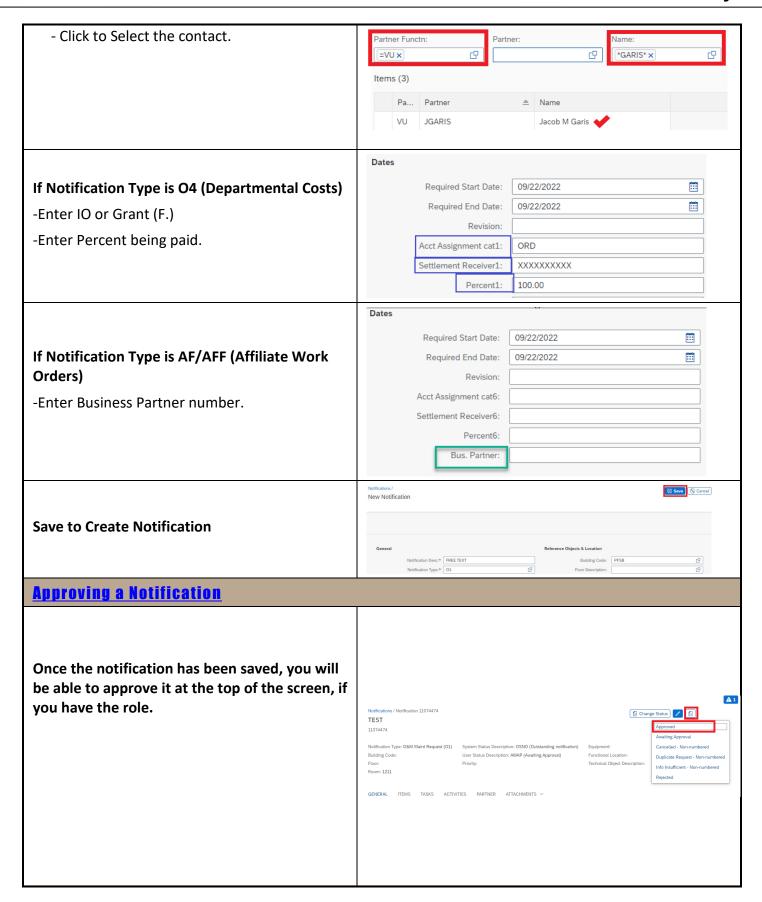

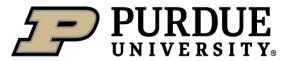

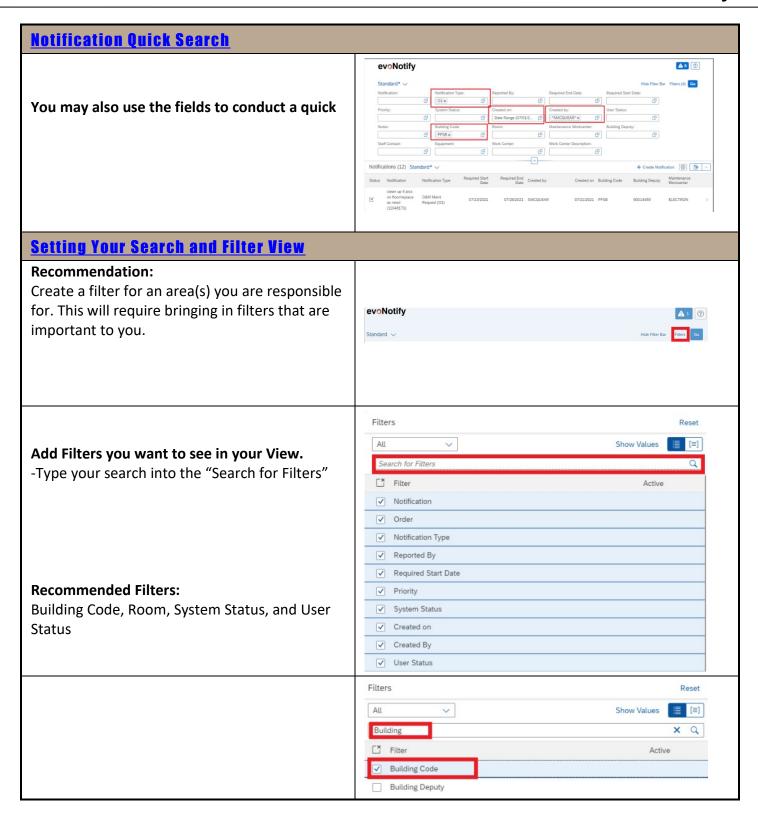

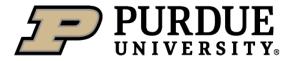

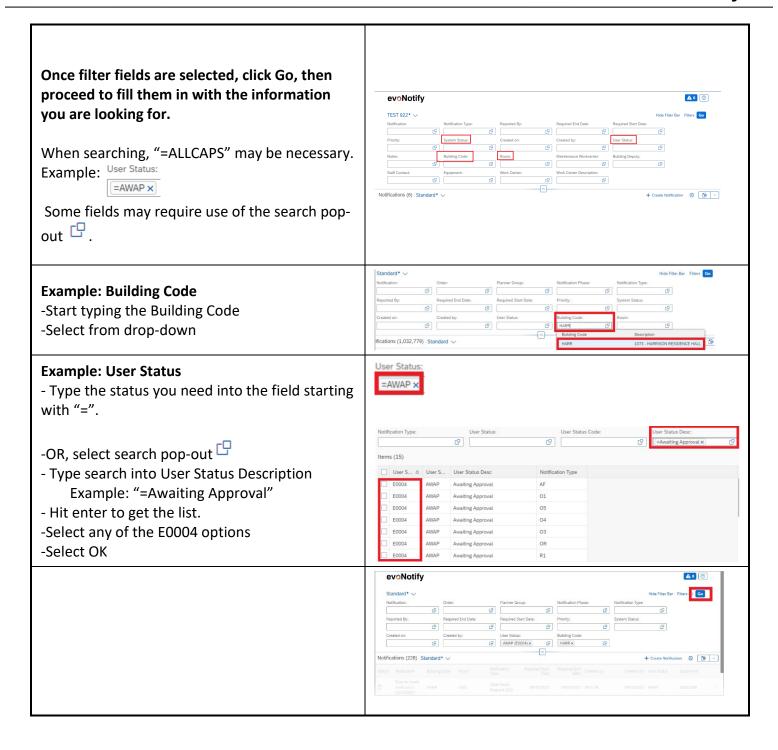

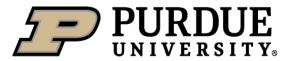

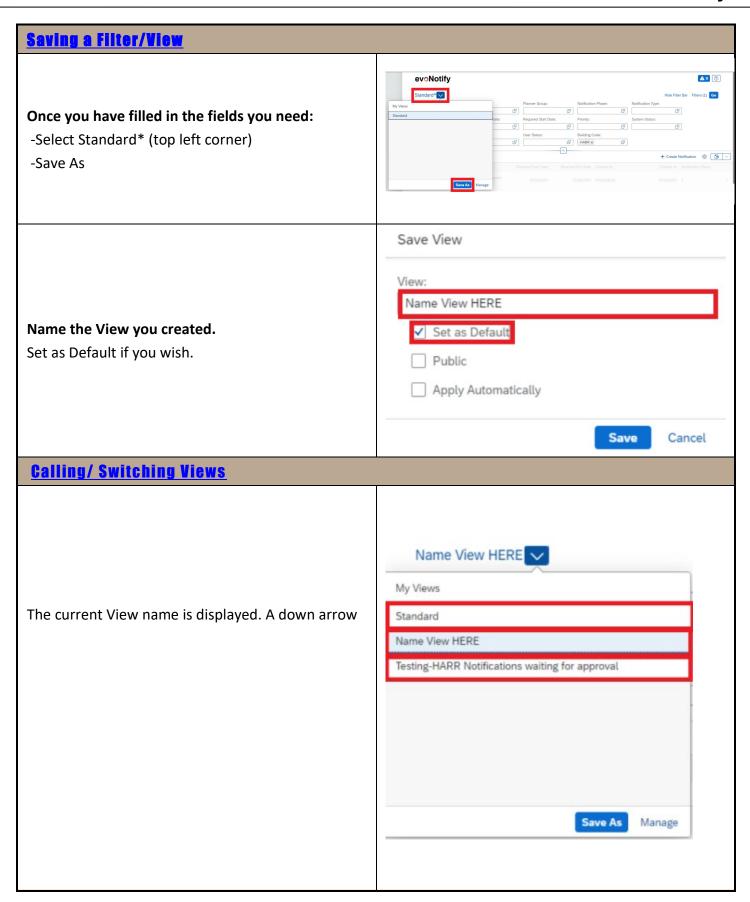

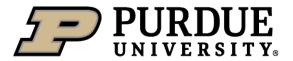

**Evo Notify** 

### **Update View**

\*NOTE- When you see the (\*) by the view name, this means filter changes have been made, but have not been saved.

For example: Adding a second building (PFSB) to the already saved View.

#### STEPS:

- -Add building
- Select Drop- down
- -Click Save (to add this information to the already saved view)

\*Save As- will save a NEW View with the added information. It will prompt you to name the view after selecting Save As.

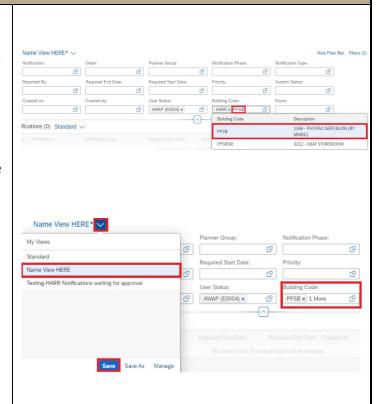

### **Manage Views**

"Manage" opens the list of filter variants. The following is visible and changeable.

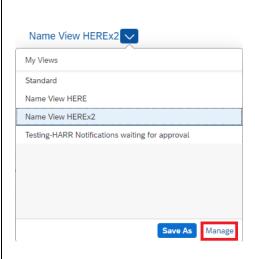

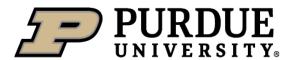

**Evo Notify** 

- **Search bar**: This allows you to search for the name of a variant.
- **Default**: Allows you to select which View you'd like to see when you log in.
- -You may also **Delete a view** by clicking the X on the right side.
- Click **OK to save** changes.
- Clicking **Cancel** will take you out of the screen without saving changes.

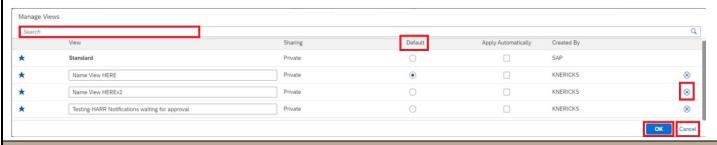

### **Troubleshooting**